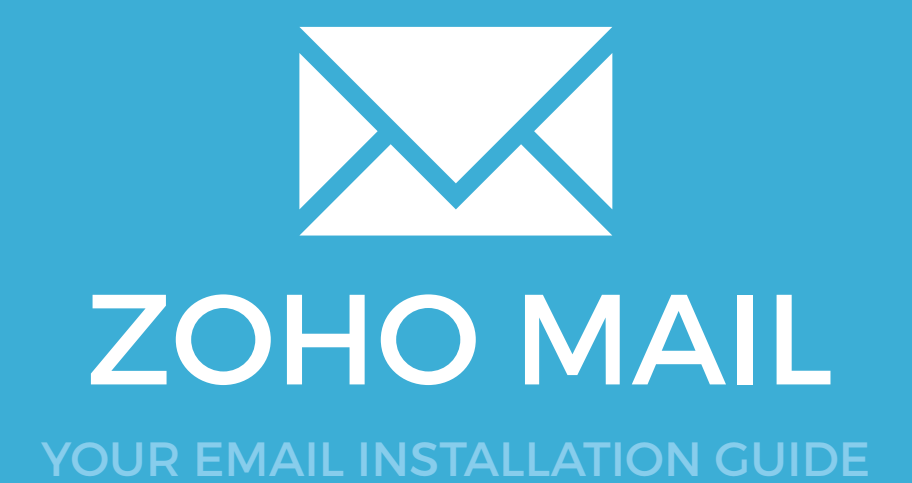

### ZOHO MAIL

Please have your provided HTML file available and ready to install. Then simply follow the steps below to have your signature set-up in Zoho Mail within minutes.

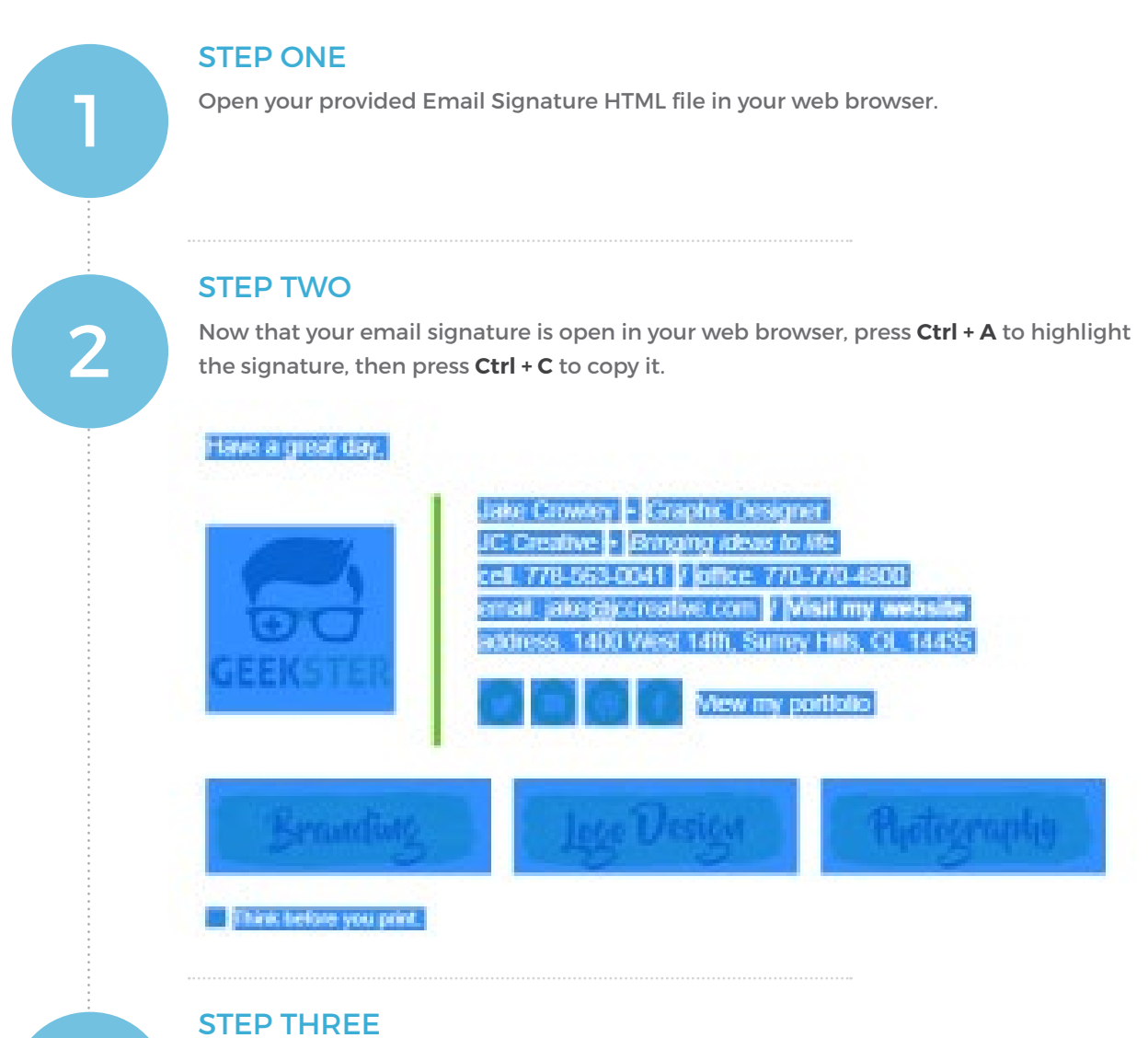

3

Login to your Zoho Mail account as a general user (not Administrator).

### Installing your email signature in

### 188 ZOHO MAIL

4

#### STEP FOUR

Once logged in, navigate to your **Settings** menu in the top right corner.

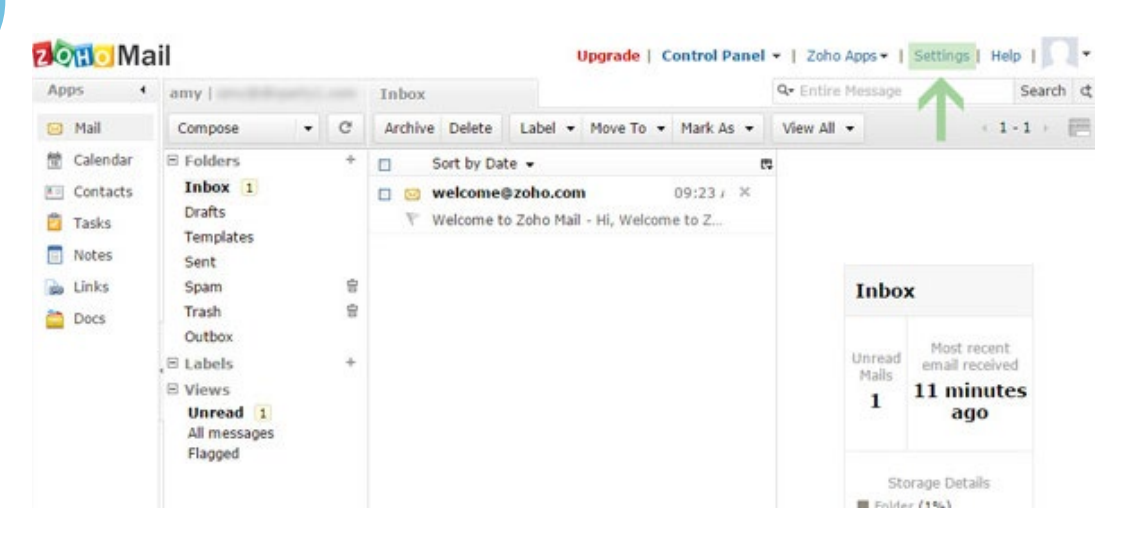

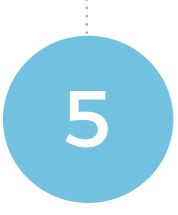

### STEP FIVE

When the new window opens, click the **Signatures** option, under the Personalize heading in the menu on the left of the screen.

Click the **Add Signature** button once in Signatures.

#### **2 Ord** Mail

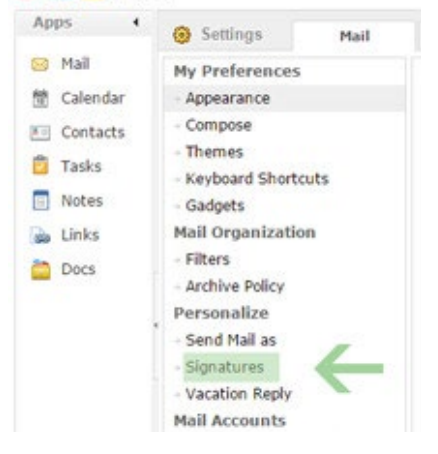

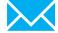

# Installing your email signature in

# ZOHO MAIL

### STEP SIX

When a new smaller window will appear titled **Add Signature**, give your signature a name and choose the email account you would like to assign the signature to. Click inside the box below and press Ctrl V to paste your copied email signature.

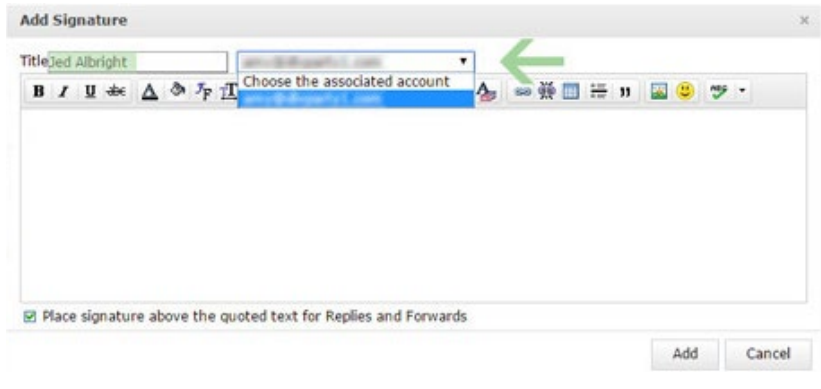

#### STEP SEVEN

 $\boldsymbol{\times}$ 

When you have pasted your HTML email signature into the Zoho Mail signature settings box, press **Add** to complete the installation.

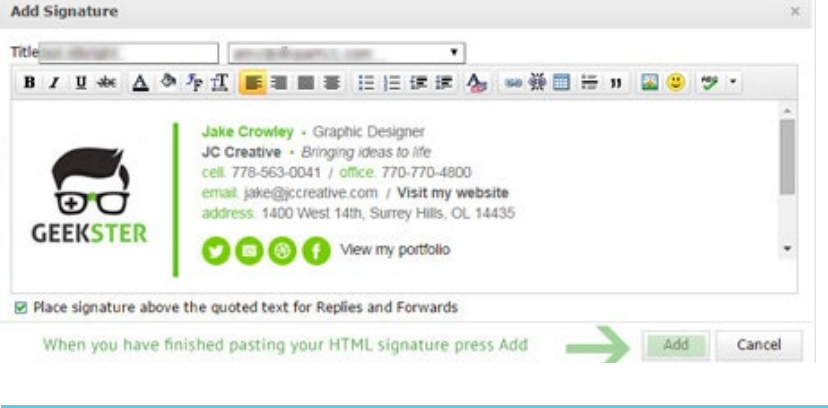

**NOTE:** You may receive a prompt from your web browser about a page reload in order for the change in settings to take affect. If you do, press OK.

### All done! Your email signature is now installed within Zoho Webmail!